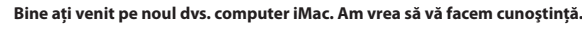

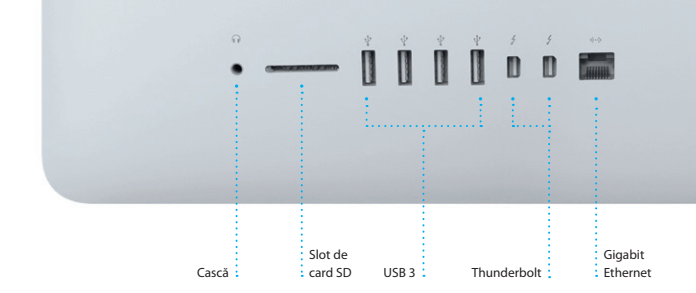

**Accesarea Mission Control Faceti clic pe pictograma Mission Control din Dock.** 

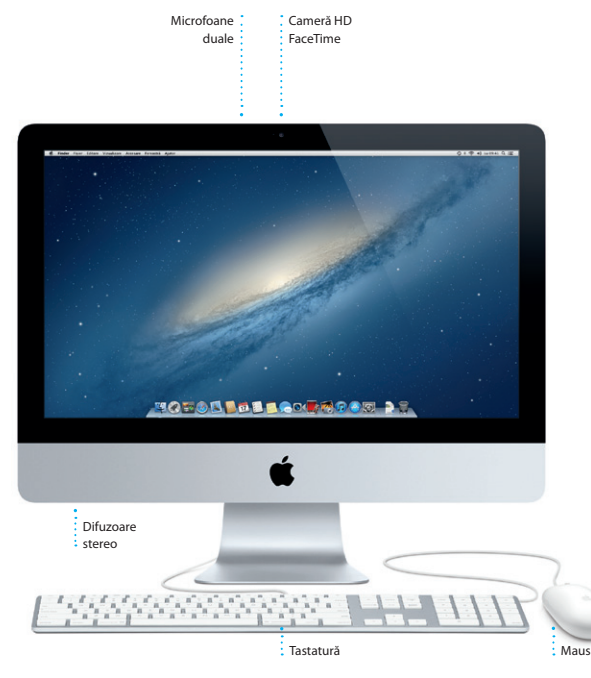

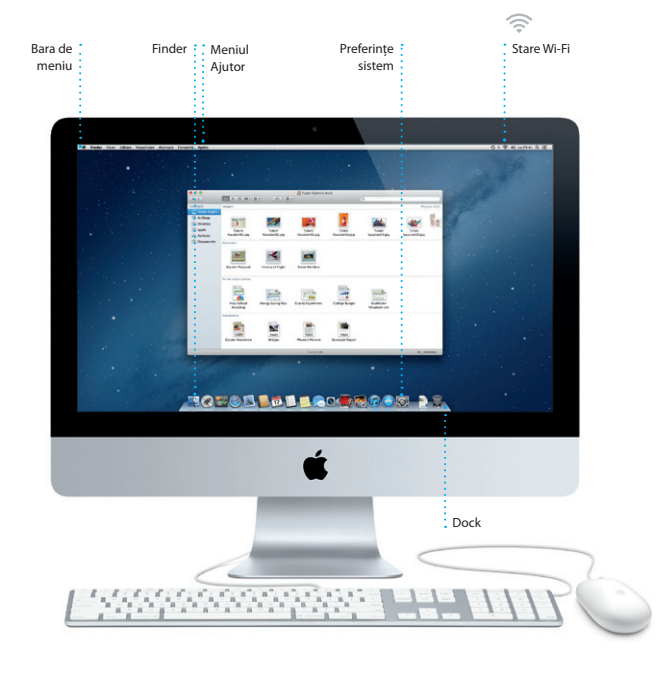

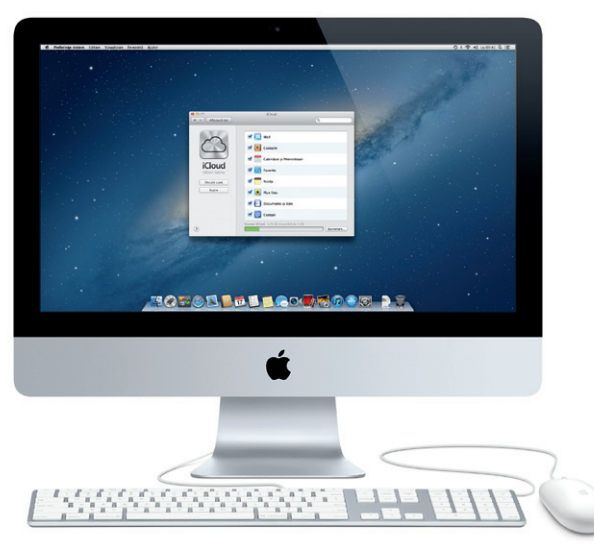

# **Salut.**

**Ghid de pornire rapidă**

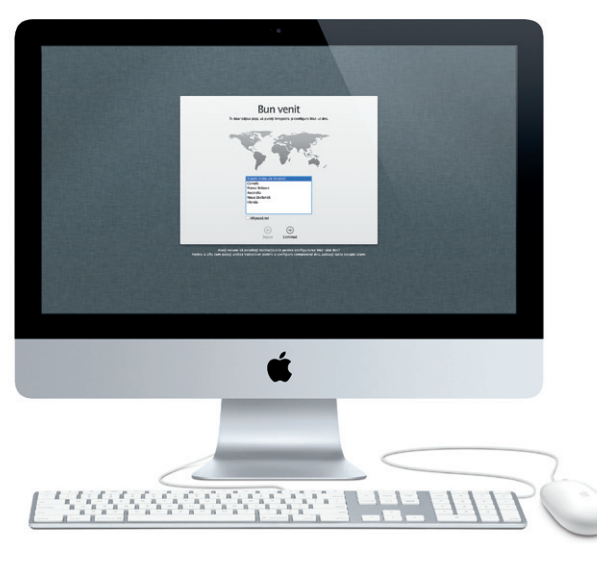

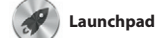

Faceti clic pe butonul + din dreapta liniei de sus pentru a adăuga un spaţiu nou.

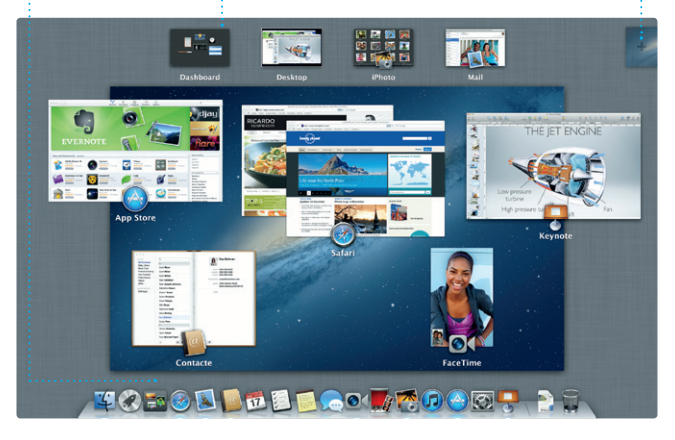

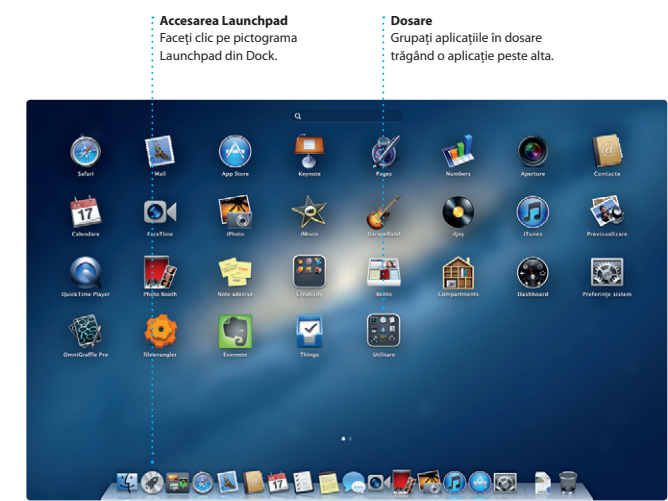

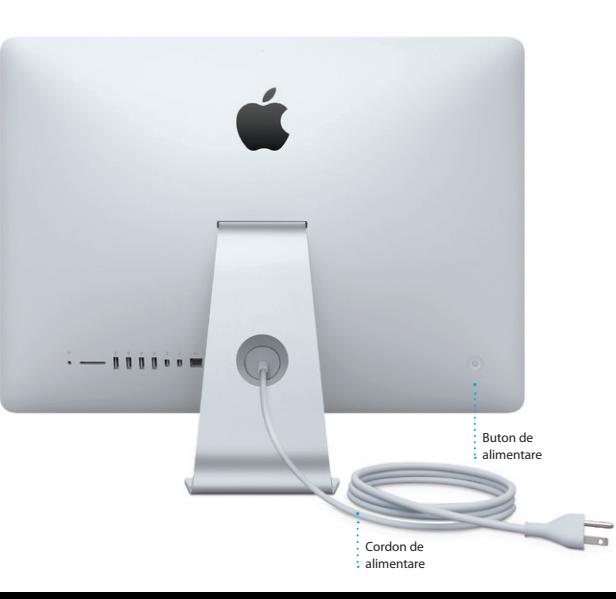

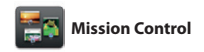

**Adăugarea spaţiilor pe desktop**

**Dashboard** Se află în stânga sus, pentru acces uşor.

#### **Să începem**

Atunci când vă porniți pentru prima dată iMac-ul, aplicația Asistent de configurare vă ajută să începeți lucrul. Trebuie doar să urmați câțiva pași simpli pentru a vă conecta la rețeaua dvs. Wi-Fi, pentru a vă transfera datele de pe un alt Mac sau PC și pentru a crea un cont de utilizator pentru iMac-ul dvs.

De asemenea, puteți să vă autentificați cu ID-ul dvs. Apple, ceea ce vă permite să faceți cumpărături din App Store, iTunes Store și Apple Online Store și să țineți legătura cu prietenii utilizând Mesaje și FaceTime. În plus, ID-ul Apple vă permite să accesați iCloud, care este configurat automat în aplicații precum Mail, Contacte și Calendar. Dacă nu aveți un ID Apple, crearea unuia în aplicația Asistent de configurare este simplă și gratuită.

## **Să trecem mai departe**

Launchpad este "domiciliul" tuturor aplicatiilor de pe Mac-ul dvs. Este suficient să faceti clic pe pictograma Launchpad din Dock. Ferestrele deschise sunt înlocuite de o listă afișată pe tot ecranul cu toate aplicațiile dvs. Puteți

Este ușor să mutați pe noul dvs. iMac fișiere precum documente, mesaje de e-mail, poze, muzică și filme de pe un alt Mac sau de pe un PC. Prima dată când vă porniți noul iMac, vă va conduce pas cu pas pe parcursul procesului. Tot ce trebuie să faceți este să urmați instrucțiunile de pe ecran.

arania aplicațiile în ce mod doriți, le puteți grupa în dosare sau le puteți șterge de pe Mac. După descărcarea unei aplicaţii din Mac App Store, aceasta apare automat în Launchpad.

Mission Control vă oferă o imagine de ansamblu a tuturor aplicatiilor care rulează pe Mac. Faceţi clic pe pictograma Mission Control din Dock şi desktopul dvs. pe obiectul respectiv. Gândiţi-vă la efectuează un zoom înapoi pentru a afişa Mission Control ca și la un centru de toate ferestrele deschise în cadrul fiecărei control al sistemului dvs. - observați și aplicații, aplicațiile care rulează pe tot

## **Cum să vă cunoaşteţi desktopul**

ecranul și Dashboard, "domiciliul" mini-aplicatiilor numite widgeturi Faceţi clic pe orice pentru zoom înainte accesaţi orice cu un singur clic.

Desktopul este locul unde puteți găsi totul și de unde puteți face orice pe iMac-ul dvs. Bara de meniu din partea de sus conține numeroase informații utile, inclusiv starea conexiunii dvs. wireless. Dock-ul din partea de jos a ecranului este un loc convenabil pentru păstrarea aplicațiilor cel mai frecvent utilizate. Tot de aici puteți deschide aplicația Preferințe sistem, care vă permite să vă personalizați desktopul și alte configurări ale iMac-ului dvs. Faceți clic pe pictograma Finder pentru a vă accesa rapid toate fișierele și dosarele.

## **iCloud**

iCloud stochează, printre altele, muzica, pozele și e-mailurile dvs. și le transmite wireless pe Mac-ul, iPhone-ul, iPad-ul, iPod touch-ul și chiar pe PC-ul dvs. Toate acestea fără cuplare sau sincronizare. Astfel, atunci când cumpărați o melodie pe un dispozitiv, aceasta este descărcată automat pe toate celelalte. Iar grație serviciului Flux foto, pozele dvs. cele mai recente apar peste tot unde doriți să le vedeți. Pentru a vă personaliza configurările iCloud, deschideți meniul Apple, selectați Preferințe sistem și faceți clic pe iCloud. Apoi autentificați-vă cu ID-ul dvs. Apple și alegeți funcționalitățile iCloud pe care doriți să le utilizați.

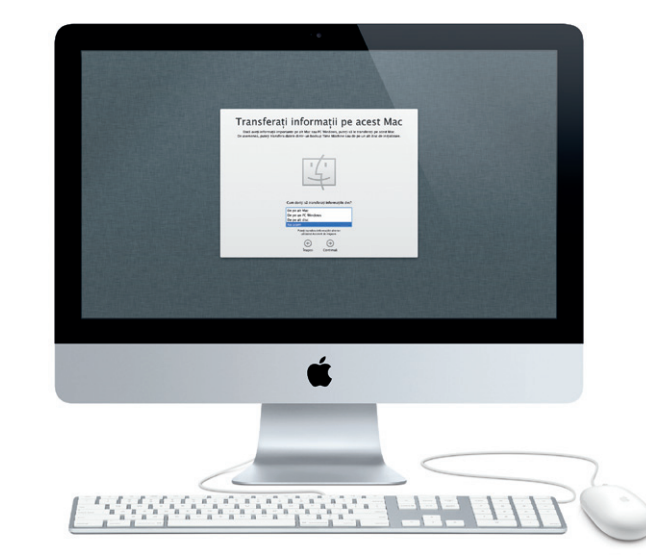

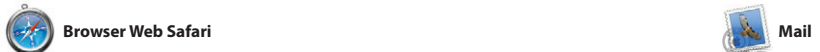

**Vizualizarea conversației** Vizualizaţi toate mesajele de e-mail dintr-un fir de conversaţie.

.<br>‡Descoperiți și cumpărați muzică, filme şi multe altele.

Dee-Wops & Hooligan

 $-0$ 

**Manager and Committee Committee Committee Committee Committee Committee Committee Committee Committee Committee** 

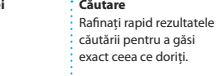

Permiteți aplicației iTunes să caute prin **biblioteca dvs. muzicală și să grupeze** 

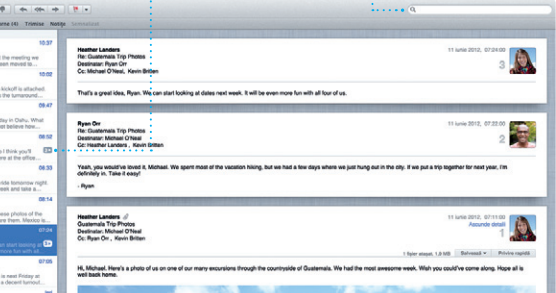

 $\overline{a}$ 

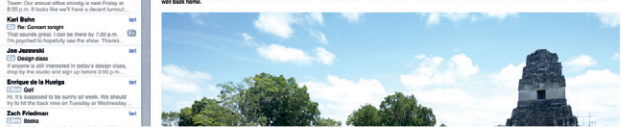

melodiile care sună bine împreună. (Chicago Artist Compt Compositori

#### **Calendare multiple Accesați toate calendarele** : dintr-un singur loc.

**Creaţie** Creati cărți, ilustrate : si calendare.

**CONSTRUCTION** 

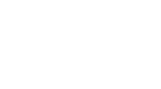

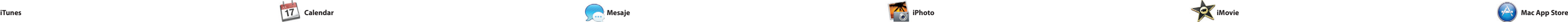

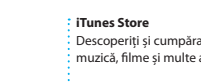

 $\mathbf{H} \cdot \mathbf{B} \cdot \mathbf{B} \qquad \mathbf{H} \cdot \mathbf{B} \cdot \mathbf{B} \cdot \mathbf$ 

 $\begin{array}{l} \begin{array}{l} \begin{array}{l} \text{Unisioni TV} \\ \text{ } \end{array} \end{array} \begin{array}{l} \begin{array}{l} \text{...}\\ \text{...}\\ \end{array} \end{array} \end{array}$ 

 $\hat{\Box}$  iTunes Store<br>  $\Rightarrow$  Articol cumplirat

**El Steve's Pod** 

## **Mixaje Genius**

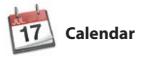

Tineti evidenta programului dv aglomerat utilizând Calendar. Puteți crea calendare separate - unul pentru acasă, unul pentru şcoală, al treilea pentru serviciu. Vizualizati toate calendarele într-o singură fereastră sau optaţi să vizualizati numai calendarele dorite.

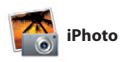

**Chipuri** iPhoto vă poate chiar organiza pozele în funcție de persoanele din acestea.

**Recipise de livrare FaceTime** Aflați când ajunge : i Inițiați un apel video mesajul dvs.  $\therefore$  direct din Mesaje.

CZ Destinatar: Laura Han, AJ Malorano  $06.06,3012,00.01$ **Hetalia Mario** Non-Hare fund 1 Alish Kimber Chris DelVille... **MOTOD DEL COMPO DE** 

**Evenimente Faceti dublu clic pe** orice Eveniment pentru a răsfoi pozele.

**iMovie**

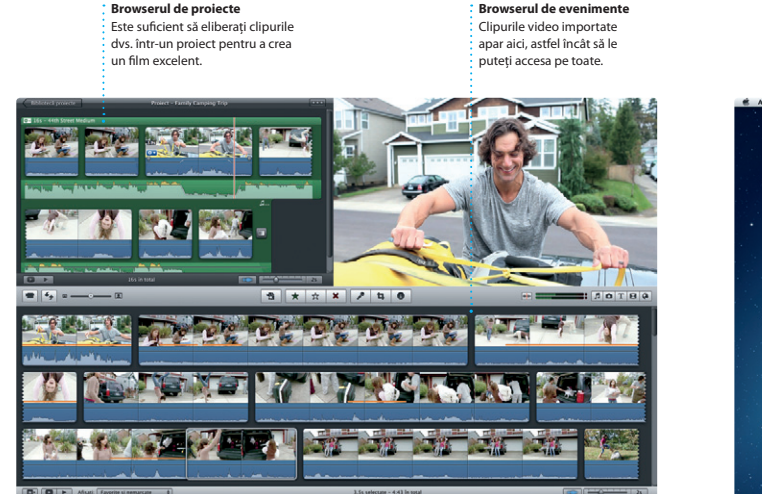

**Browserul de proiecte**

**Răspuns în curs** Trei puncte înseamnă că prietenul dvs. scrie

un răspuns.

\*Necesită un dispozitiv activat pentru FaceTime, atât la apelant cât şi la destinatar. Nu este disponibil în toate zonele.

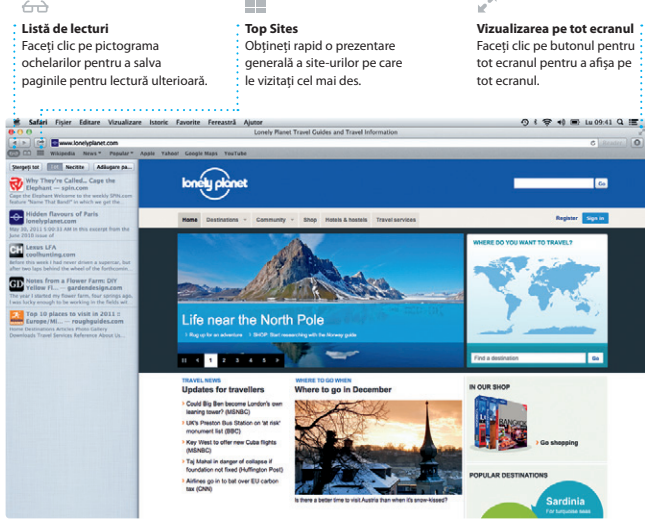

 $\sim$ 

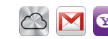

: cu un singur clic.

BASHARA (CONTROL) O

**AJ Malorano**<br>
e<sup>COD</sup> Meeting changed

nrique de la Huelo

Zach Friedman

**Toate e-mailurile laolaltă** Vizualizați toate conturi : în Mail, pentru acces

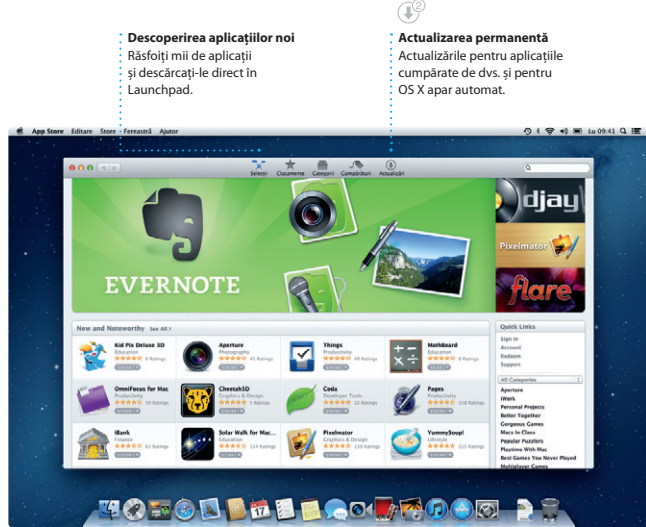

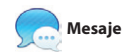

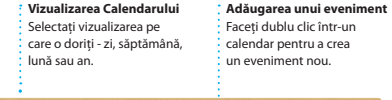

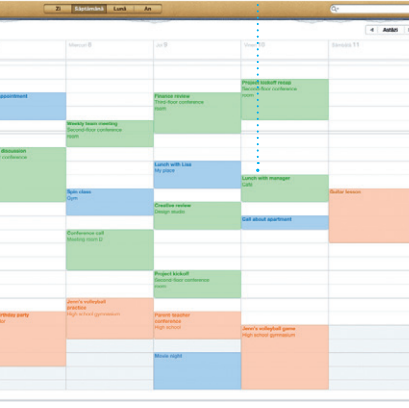

TM și © 2013 Apple Inc. Toate drepturile rezervate. Proiectat de Apple în California. Printed in XXXX. RO034-6831-A

Faceți clic pe pictograma Safari din Dock și navigați pe web rapid și ușor. Puteți introduce în câmpul inteligent de căutare

atât termeni de căutare, cât și adrese web, paginile web, pentru a le posta pe Facebook pentru a găsi mai repede ceea ce căutați. sau pentru a le partaja prin Mail sau Mesaje. Derulați paginile web în sus și în jos cu un deget pe maus. Faceți clic pe butonul de partajare pentru a publica tweeturi despre

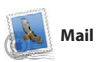

Mail vă permite să vă administrați toate conturile de e-mail dintr-o singură cutie poștală, fără reclame, chiar și atunci când nu dispuneți de conexiune la Internet. Aplicația funcționează cu majoritatea standardelor de e-mail, inclusiv POP3 și IMAP, și cu servicii populare de e-mail

precum Gmail, Yahoo! Mail și AOL Mail. De asemenea, puteți utiliza Mail cu contul gratuit de e-mail me.com pe care îl primiți cu odată cu iCloud. La prima deschidere a aplicației Mail, asistentul de configurare vă va ajuta să începeți lucrul.

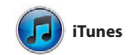

scopuri personale și chiar le puteți descărca din nou. Mac App Store vă informează atunci când sunt disponibile actualizări pentru aplicații și OS X, astfel încât să beneficiați întotdeauna de cele mai recente versiuni. Deschideti Mac App Store făcând clic pe pictograma sa din Dock.

Cu iTunes, vă puteți organiza și reda melodiile și videoclipurile digitale de pe Mac-ul dvs. Și puteți accesa iTunes Store pentru a cumpăra noi melodii, filme,

emisiuni TV, cărți și altele. iTunes este și locul unde veți găsi App Store pentru iPad, iPhone și iPod touch.

Creați și trimiteți invitații utilizând informațiile de contact din aplicația Contacte, apoi vedeți cine a răspuns. Utilizati iCloud pentru a actualiza automa calendarele pe toate dispozitivele dvs. sau pentru a partaja calendarele cu alţi utilizatori iCloud.

Autentificați-vă cu ID-ul dvs. Apple și trimiteți mesaje nelimitate incluzând text, poze, videoclipuri și altele prietenilor dvs. care utilizează un Mac, iPad, iPhone sau iPod touch. Cu iCloud, puteți să începeți o conversație de pe un dispozitiv și să o

continuați de pe un altul. Iar dacă doriți să vorbiți cu cineva față în față, puteți iniția un apel video\* printr-un simplu clic pe pictograma FaceTime din colțul din dreapta sus al ferestrei Mesaje.

iPhoto este cea mai bună modalitate de a organiza, răsfoi, edita şi partaja pozele de pe Mac-ul dvs. Vă puteti organiza biblioteca foto după Chipur Locuri şi Evenimente. Pentru a trimite pozele prin e-mail sau pentru a le publica

pe Facebook, este suficient să selectați poza şi să faceţi clic pe Partajează în partea din dreapta jos a ecranului. Sau faceti clic pe Creati pentru a transform instantaneele favorite în cărți foto. calendare și ilustrate.

iMovie grupează într-un singur loc toate clipurile dvs. video și vă oferă instrumentele de editare și efectele speciale de care aveți nevoie pentru a le transforma în ceva memorabil. Puteți crea filme superbe sau chiar trailere Mac-ul dvs. cinematografice în stil hollywoodian cu

doar câteva clicuri. În plus, iMovie vă permite să importaţi clipuri video de pe cele mai populare camere video digitale, de pe iPhone, iPad sau iPod touch, sau de la camera FaceTime HD care echipează

Mac App Store este cea mai bună modalitate de a găsi şi de a descărca mii de aplicații pentru Mac, de la jocuri si retele de socializare la aplicatii de productivitate şi multe altele. Noile aplicatii se instalează dintr-un singur pas în Launchpad. Puteti instala aplicatiile pe fiecare Mac autorizat pentru utilizare în

## **Notă importantă**

Citiți cu atenție acest document și informațiile referitoare la siguranță din Ghidul de informații importante despre produs înainte de prima utilizare a computerului dvs.

# **Aflaţi mai multe**

Puteti afla mai multe informații, puteți urmări demonstrații și puteți afla mai multe lucruri despre functionalitățile iMac la www.apple.com/ro/imac

# **Ajutor**

Puteți găsi în Centrul de ajutor răspunsuri la întrebările dvs., precum și instrucțiuni și informații de depanare. Faceți clic pe pictograma Finder, clic pe Ajutor în bara de meniu și alegeți Centru de ajutor.

# **Utilitare OS X**

Dacă întâmpinați o problemă cu Mac-ul dvs., aplicația Utilitare OS X vă poate ajuta să reparați unitatea de disc a computerului dvs., să vă restaurați software-ul și datele dintr-un backup Time Machine sau să ștergeți unitatea de disc și să reinstalați OS X și aplicațiile Apple. Puteți, de asemenea, să utilizați Safari pentru a obține ajutor online. În cazul în care Mac-ul dvs. detectează o problemă, acesta lansează automat aplicatia Utilitare OS X. Sau puteţi lansa manual aplicaţia repornind computerul în timp ce ţineţi apăsate tastele Comandă şi R.

# **Asistenţă**

iMac-ul dvs. este însoţit de asistență tehnică de 90 de zile și de o garanție cu acoperire de un an pentru reparații hardware la un magazin Apple Retail Store sau la un furnizor de service autorizat Apple. Vizitați www.apple.com/support/imac pentru asistență tehnică pentru iMac. Sau sunați la 0800 894847 (România). www.apple.com/support/country

Nu toate functionalitățile sunt disponibile în toate zonele.